## 【注意】

アクセスポイント (APN) の設定をする前に、Wi-Fiがオフになっていることをご確認ください

スワイプしてください。

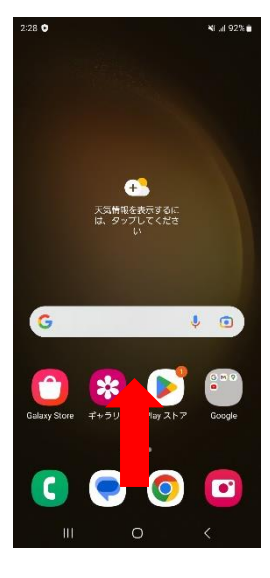

## ④「モバイルネットワーク」を タップしてください

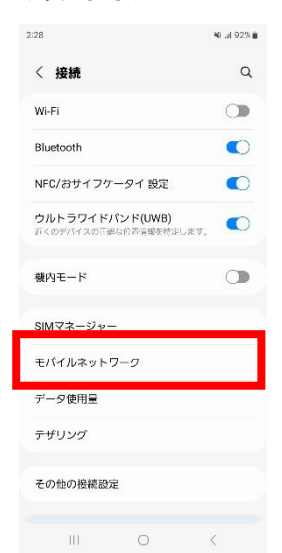

#### ①Top画面から上に ②「設定」のアイコンをタップ ③「接続」をタップしてください ②「設定」のアイコンをタップ

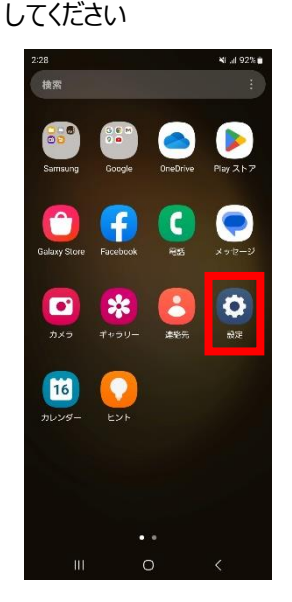

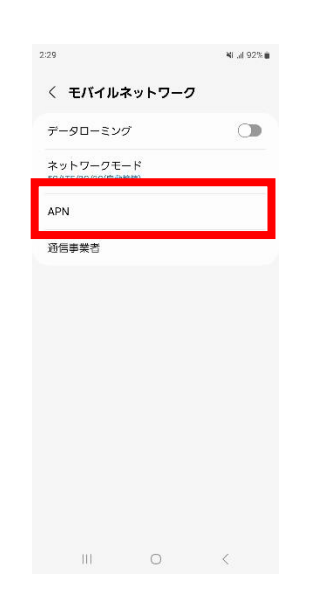

## 2:28 NL at 92% in 設定  $\alpha$ Samsungアカウント A ● 接続<br>● Wi-Fi, Bluetooth, SIMマネージャ ● 接続デバイス<br>● <sub>2イックHE. Sams</sub>

◎ モードとルーチン  $\bullet$  サウンドとパイプ  $\begin{tabular}{ll} \hline \textbf{O} & \overline{\textbf{M}}\textbf{M} & \\ & \lambda\tau-\textit{92J}\left(-\textit{e},\textit{M}\right)\textit{g} \in \textit{12--b} \end{tabular}$  $\begin{array}{ccccccccccccc} \text{III} & & & \text{O} & & & \zeta & & & \end{array}$ 

# ⑤「APN」をタップしてください ⑥右上の「追加」をタップして

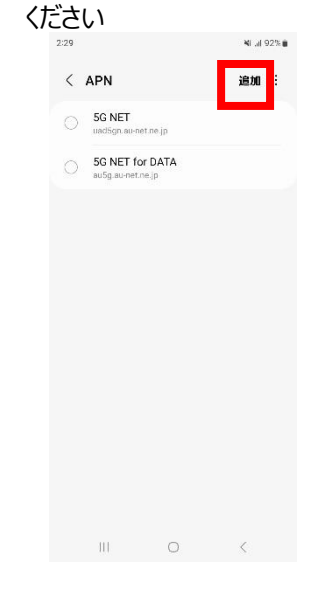

## ⑦設定情報を入力し、右上の「 ⁝ 」から メニューを開いて「保存」をタップしてください

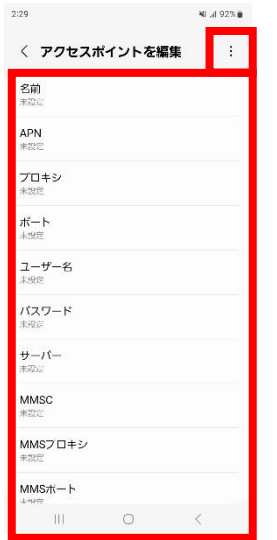

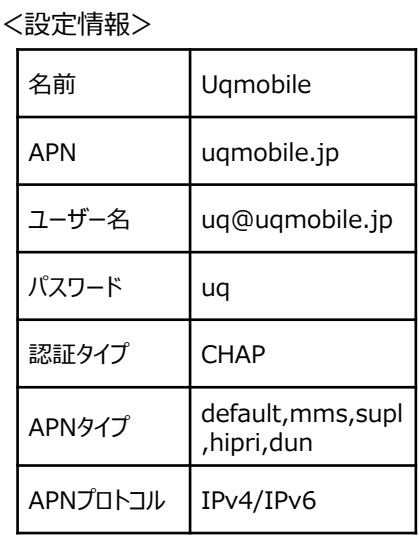

### ⑧保存が完了しましたら画面で 「UQmobile」をオンにしてください

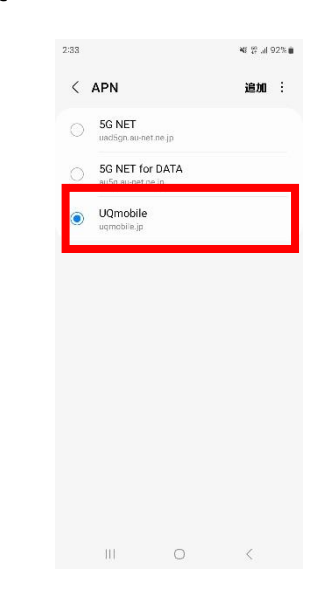

⑨画面上段に「4G」もしくは「5G」のピクトが立ちましたら設定完了です。 通信がご利用いただけます。

 $2:33$  ::

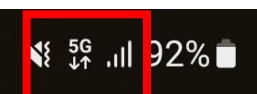